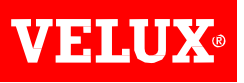

#### VELUX VIKI-Online rendelés és árajánlat készítés Rendelés rögzítés

 $\mathbf{1}$ 

## **TARTALOMJEGYZÉK**

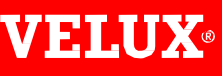

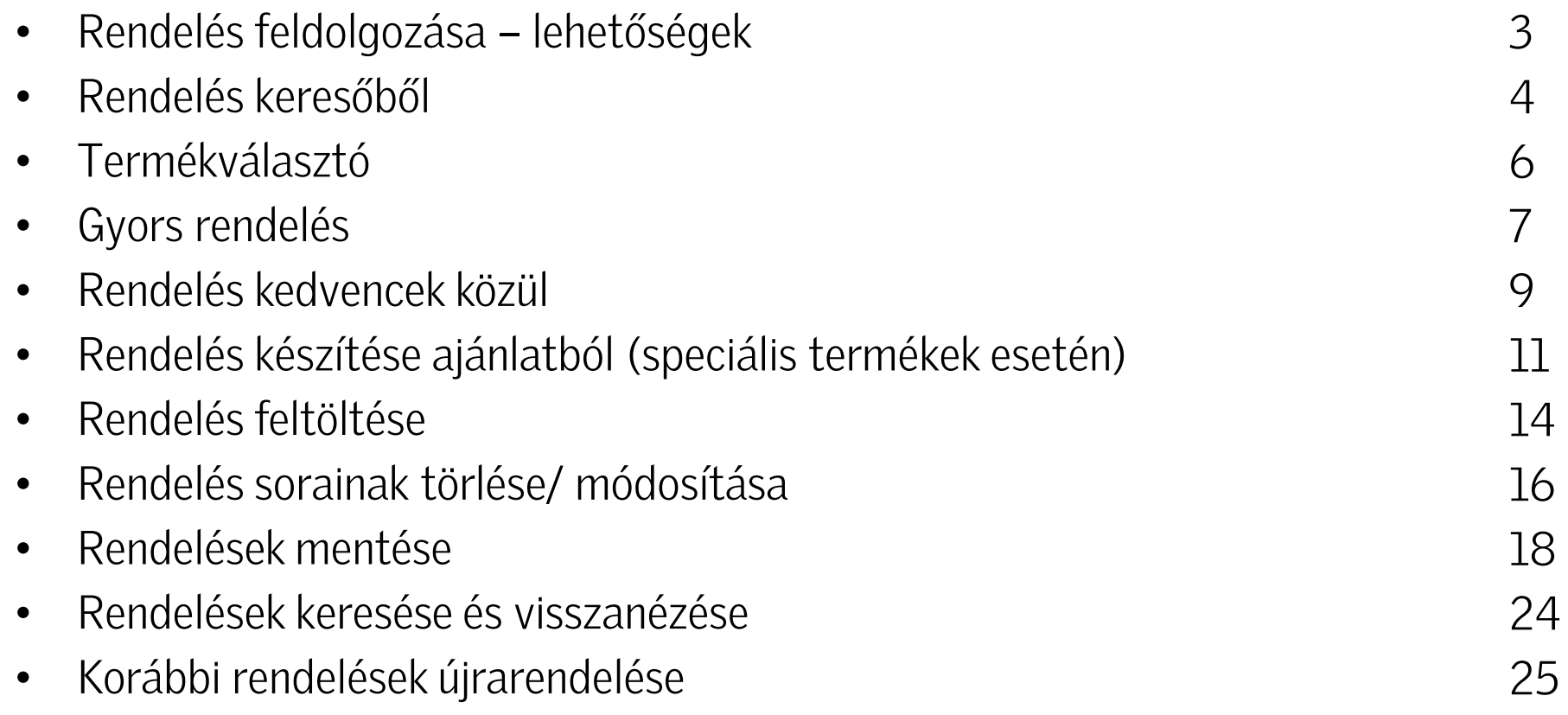

#### RENDELÉS FELDOLGOZÁSA – LEHETŐSÉGEK

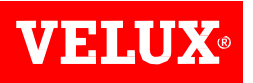

A VELUX VIKI rendszerében 6 különböző módon tud rendelést rögzíteni.

A lehetőségek az alábbiak:

- Rendelés keresőből  $\blacksquare$
- Termékválasztón keresztül  $\blacksquare$
- Gyors rendelés alkatrészek nem standard termékek  $\blacksquare$
- Rendelés kedvencek közül  $\blacksquare$
- Rendelés készítése ajánlatból (speciális termékek esetén)  $\blacksquare$
- Rendelés feltöltése

### **RENDELÉS KERESŐBŐL**

*Amennyiben ismeri a termék pontos kódját a VELUX VIKI beépített keresőjébe tudja begépelni azt. Miután elkezdi begépelni a termékkódot, a lehetőségek megjelennek a képernyőn. Amint meglátja a megrendelni kívánt terméket, arra rákattintva hozzá tudja adni kosarához.*  A termékválasztéktól függően előfordulhat, hogy csak a teljes kód begépelésével jut el a termékig. *A Mutasd mindent gombra kattintva az összes lehetőséghez navigálhat.*

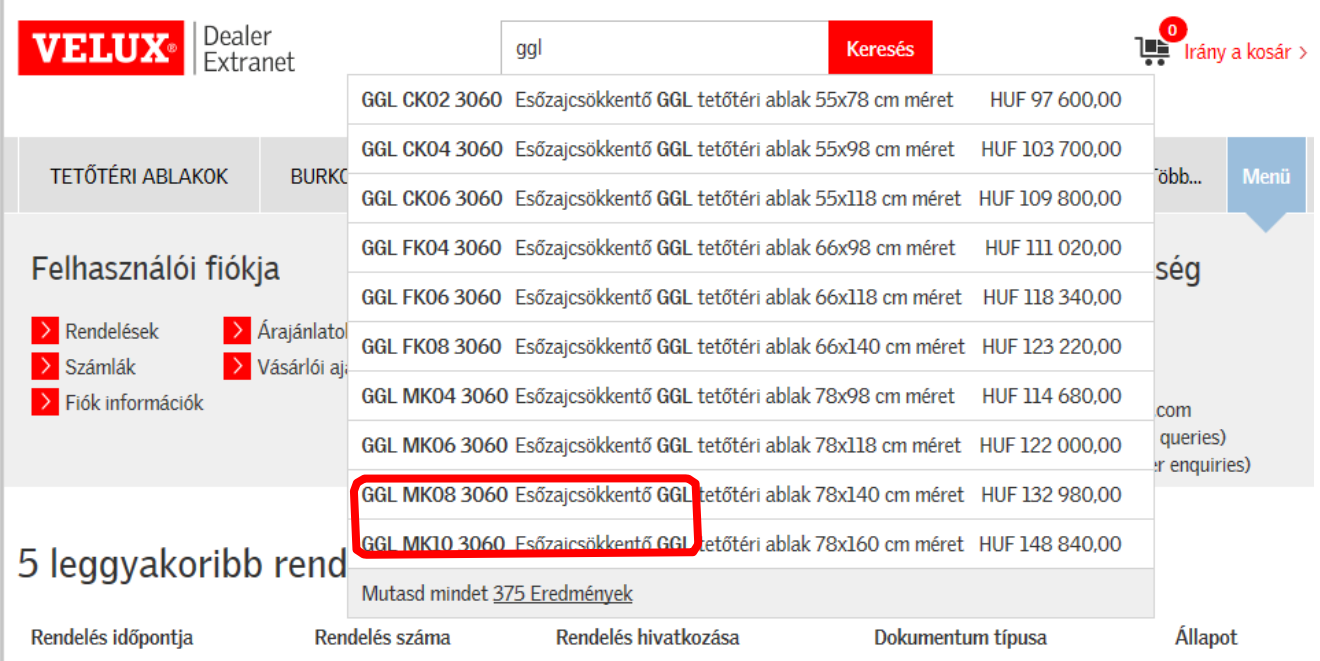

#### RENDELÉS KERESŐBŐL

Az előző módszert használva hozzá tudja adni termékeit a kosárhoz és véglegesíteni tudja rendelését vagy a Termékválasztón keresztül folytathatja azt, amennyiben nem biztos a pontos kódokban. Amennyiben ezzel a módszerrel folytatja, akkor a termékek árát is meg tudja tekinteni. **Figyelem** ezek az árak a nettó listaárak, amelyek az ÁFA-t és a kedvezményt **NEM** tartalmazzák.

Termékek (1/1)

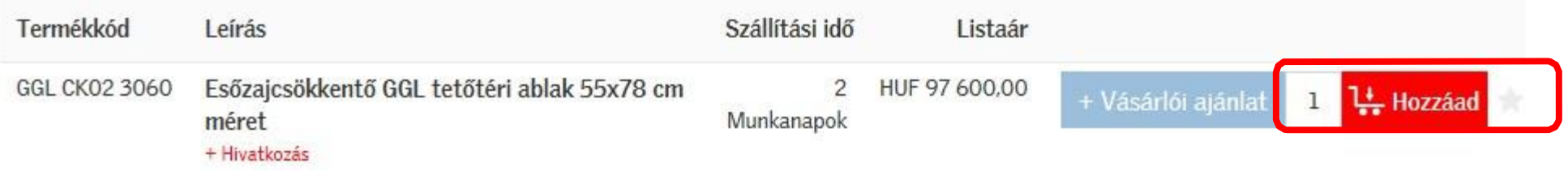

Amennyiben a termékek nem jelennek meg a kereső segítségével, azt javasoljuk válassza a Gyors rendelés opciót, így tud alkatrészeket, régi típusú árnyékolókat és nem standard termékeket választani.

# **TERMÉKVÁLASZTÓ**

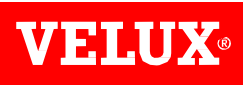

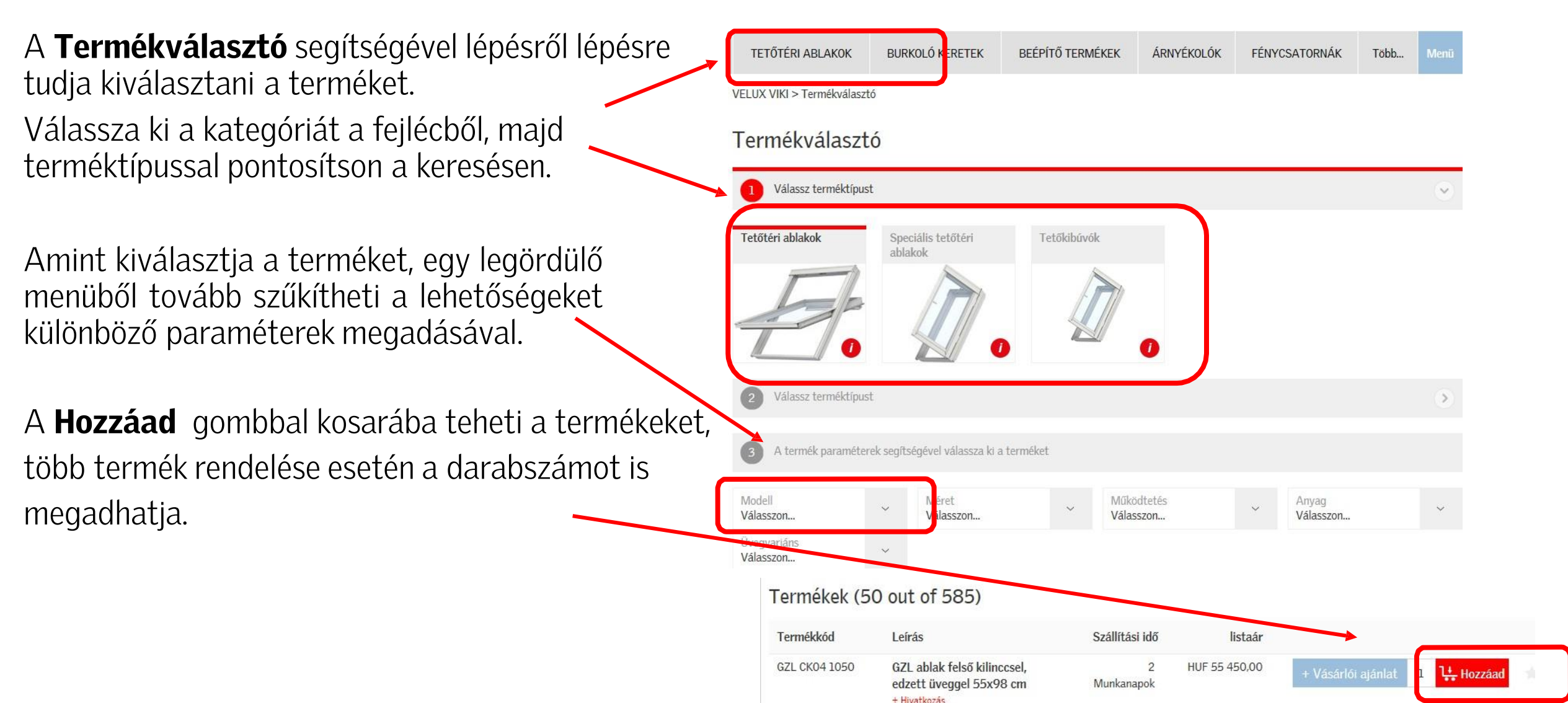

#### **GYORS RENDELÉS**

*Amennyiben ismeri a megrendelendő termék pontos kódját, a Gyors rendelésen menüponton keresztül tud rendelést rögzíteni.*

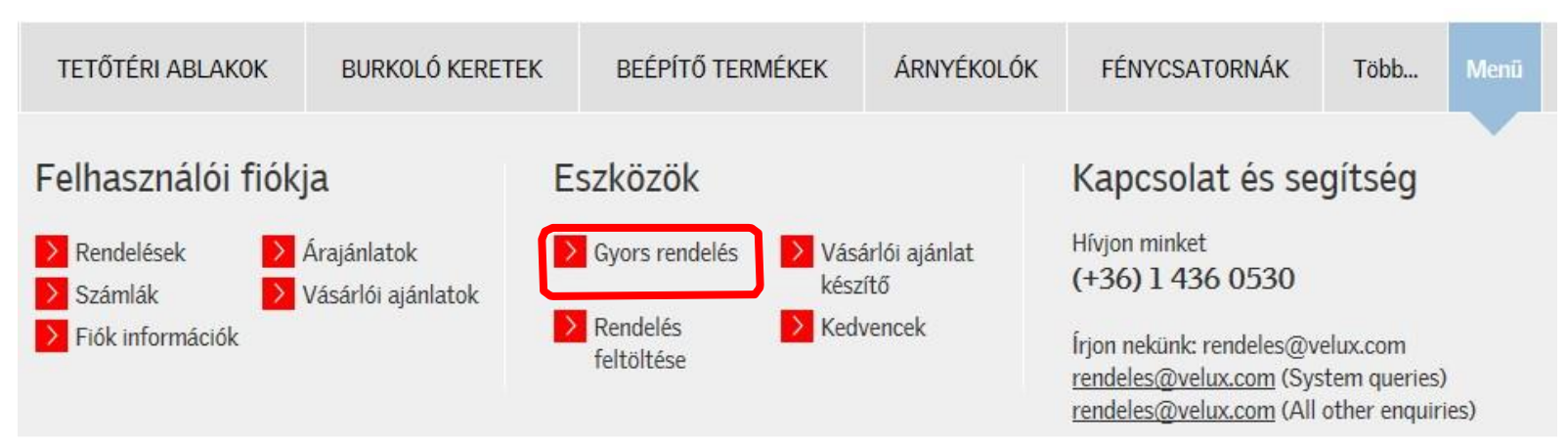

Ez a rendszer a keresőhöz hasonlóan működik. Gépelje be a termék kódját, adja meg a darabszámot és adja hozzá őket a kosárhoz. **Fontos –** a **megjegyzésként** rögzített üzenetet a VELUX dolgozói is látják, így *üzenhet adott termékkel kapcsolatban és a vásárló azonosítását egyszerűsítheti.*

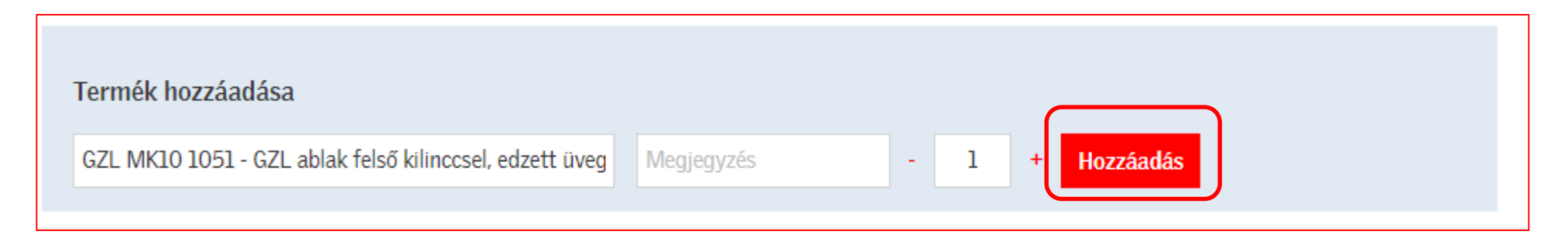

#### **GYORS RENDELÉS**

A termékkód és a pontos mennyiség megadása után kattintson a **Hozzáadás** gombra. Amint minden terméket hozzáadta rendeléséhez, kattintson a Rendelés sorának hozzáadása a kosárhoz gombra:

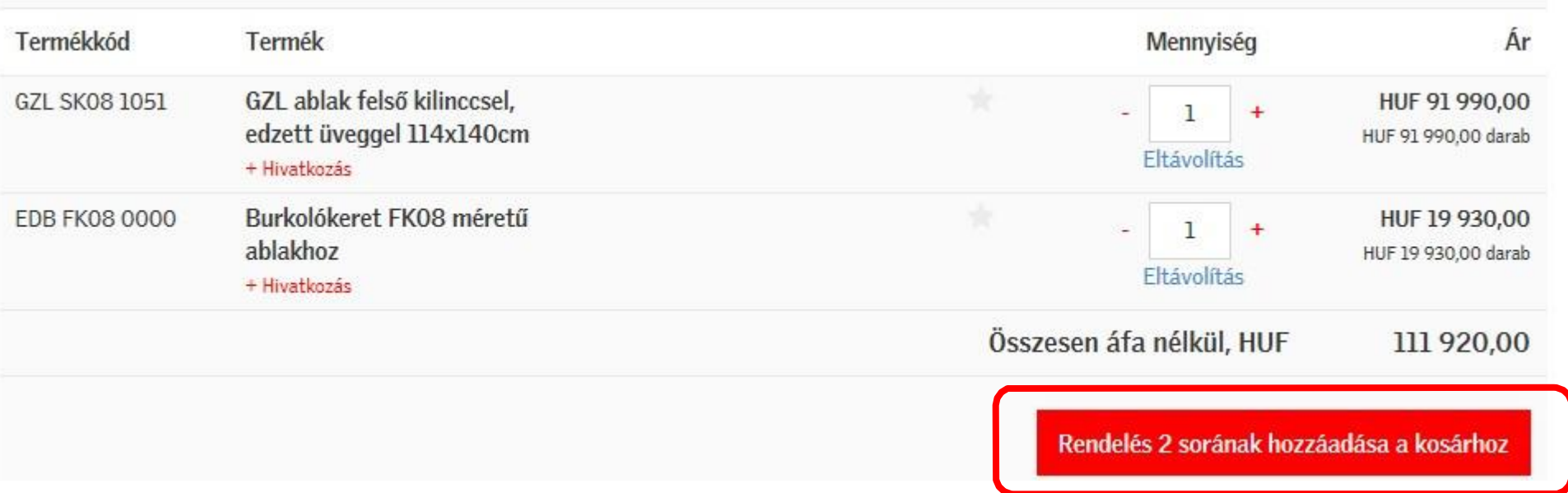

**Fontos:** speciális termékek rendelése esetén az ár és a szállítási idő ügyfélszolgálatunk jóváhagyása után kerül visszaigazolásra.

#### RENDELÉS KEDVENCEK KÖZÜL

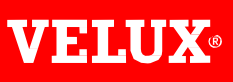

A gyorsabb rendelés rögzítés érdekében a gyakran rendelt termékeket a felületen megjelent csillag segítségével hozzáadhatja Kedvencekhez. A csillag mind a Termékválasztóban, mind a Kosárban beállítható.

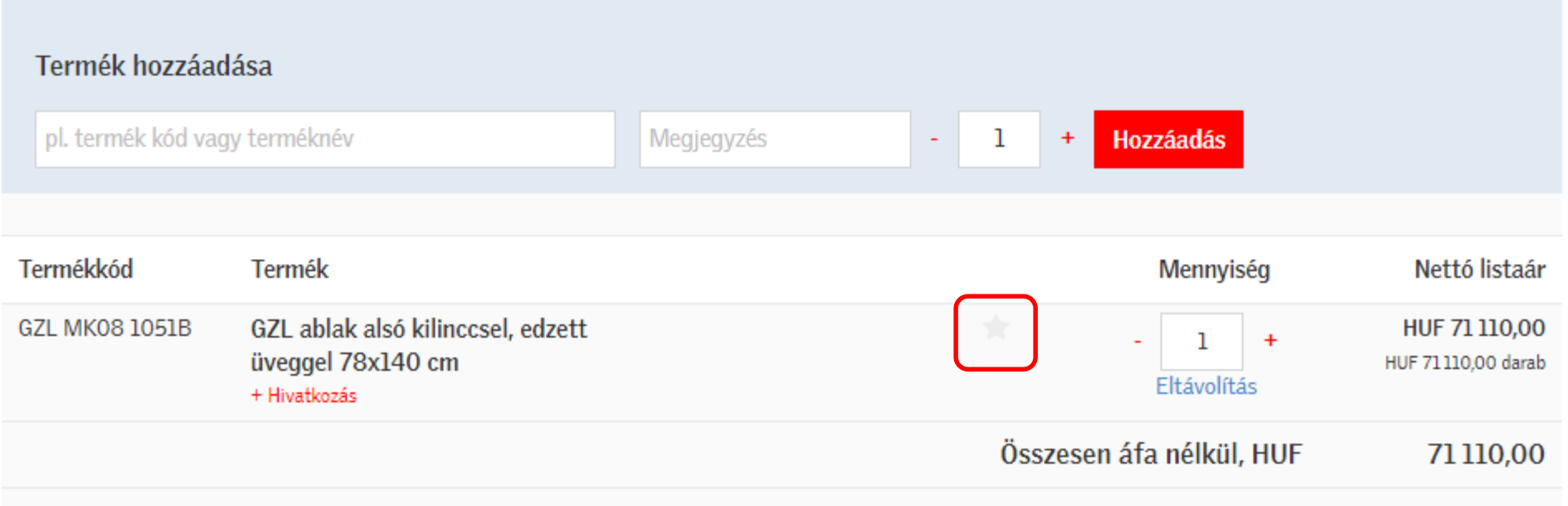

### RENDELÉS KEDVENCEK KÖZÜL

#### Kedvenceket a főoldalon található, Eszközök fülnél éri el:

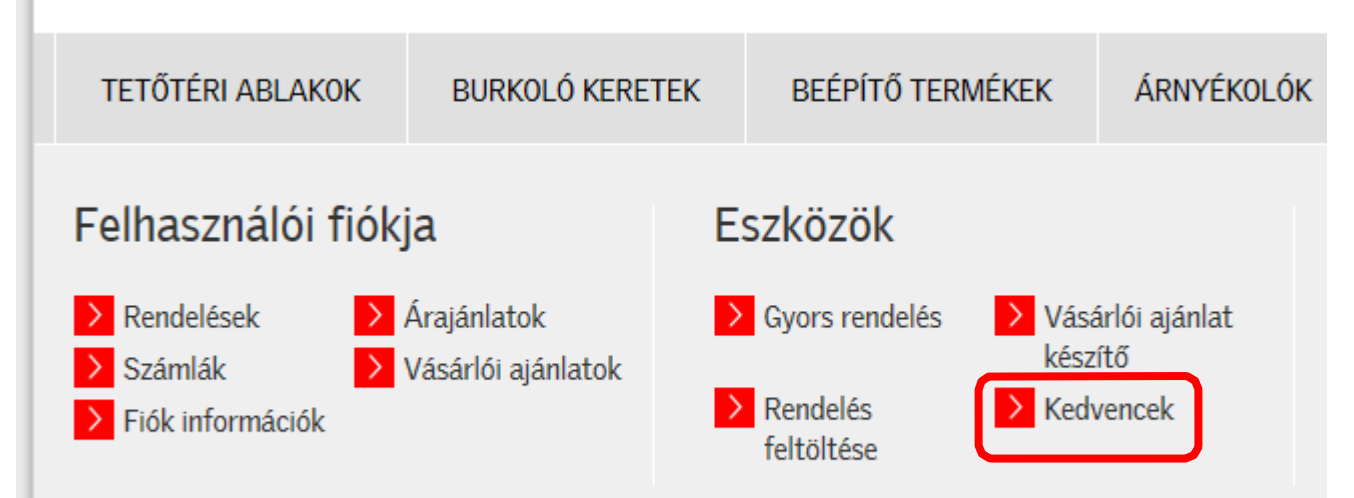

Az itt listázott termékeket egyszerűen a mennyiség megadásával kosarába teheti:

#### Kedvencek

A termék mellett található csillagra kattintva rögzítheti vagy távolíthatja el azt a kedvencei közül. Bármikor könnyedén megtekintheti kedvenceit.

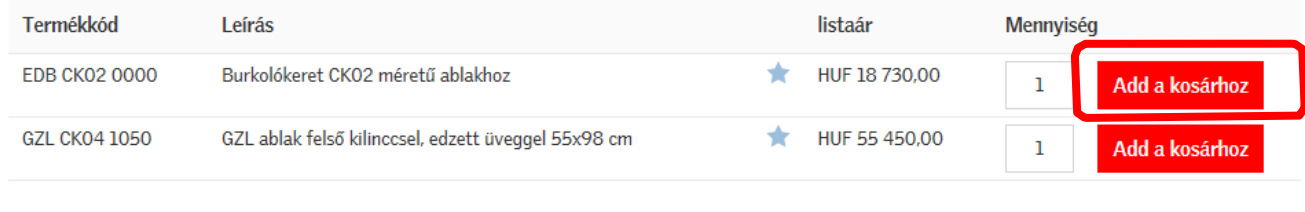

## **RENDELÉS KÉSZÍTÉSE AJÁNLATBÓL**

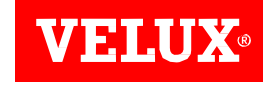

*Ajánlatait a Felhasználó Fiókja alatt Árajánlatok menüpont alatt éri el:*

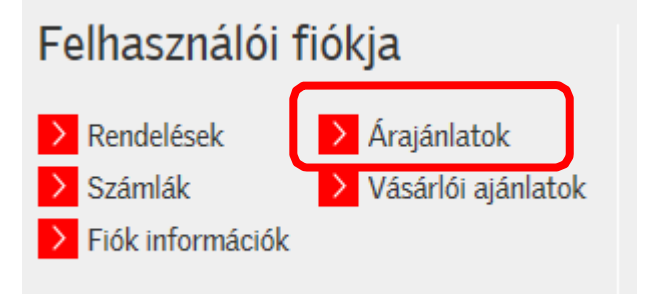

*A menüpont alatt megtalálja a VELUX által készített ajánlatokat. Lehetősége van az ajánlat száma, kiállítása és lejárati dátuma alapján szűrni.*

*Fontos: az ajánlatok 1 hónapig érvényesek, amennyiben ez idő alatt nem kerül megrendelésre, új ajánlatot kell készítenie. Azok az ajánlatok, amelyeket már megrendeltek, eltűnnek a listából. Ajánlatait egyszerűen megtekintheti az Árajánlat számára kattintva.*

#### Korábbi ajánlatok (2/2)

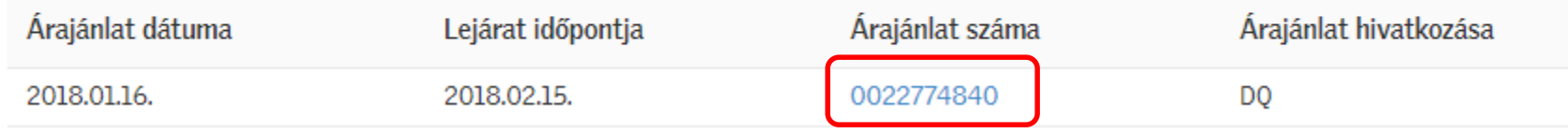

#### **RENDELÉS KÉSZÍTÉSE AJÁNLATBÓL**

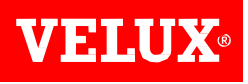

Az árajánlat számra kattintva meg tudja tekinteni a VELUX árajánlatban foglalt termékeket, a tervezett szállítási időt, a termékek nettó lista árát, a kedvezmény mértékét és az Ön nettó beszerzési árait.

*Amennyiben a Rendelés elküldése gombot választja, rendelése azonnal rögzítésre kerül.*

Ha szeretné még egyszer ellenőrizni a szállítási címet és a darabszámot, rendelését adja először kosarához.

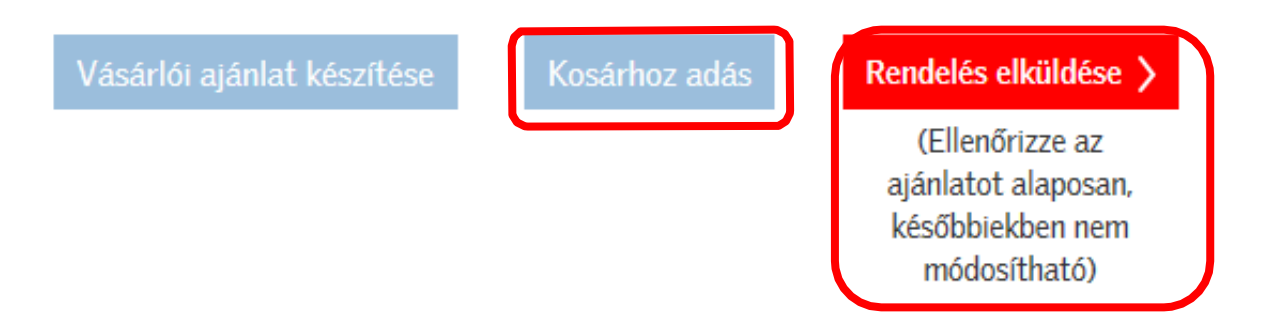

*Amennyiben megrendelni kívánt ajánlata XHU-s kódot tartalmaz kérjük lapozzon a következő oldalra!*

#### **RENDELÉS KÉSZÍTÉSE AJÁNLATBÓL – SPECIÁLIS TERMÉKEK**

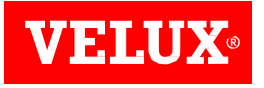

**Fontos,** XHU-s terméksort tartalmazó VELUX árajánlatát esetén, csak a **Rendelés elküldése** gombbal tudja a *rendelését rögzíteni.*

*Amennyiben ezen árajánlatokban szereplő termékeket módosítaná, kérjük lépjen kapcsolatba az Ügyfélszolgálatunkkal.*

*Amennyiben ajánlata speciális, egyedi termékeket tartalmaz rendelését küldje el a [rendeles@velux.com](mailto:rendeles@velux.com) email címre.* 

A szállítási határidők tájékoztatásul szolgálnak, a pontos szállítási határidőt a visszaigazolás tartalmazza. A hibák és a visszáru költségek elkerülése érdekében megrendeléseit mindig ellenőrizze elküldés előtt. Speciális termékek visszamondását a VELUX nem fogadja el, a rendelések törlését a rendelés napján 14 óráig *kell megtennie.*

Amennyiben ajánlatát módosítaná, lépjen kapcsolatba Ügyfélszolgálatunkkal a +36 1 436 0530-as *telefonszámon, vagy írjon nekünk [rendeles@velux.com-ra](mailto:rendelÃ©s@velux.com-ra) vagy használja a VELUX VIKI felületén létrehozott chat-et.*

### RENDELÉS FELTÖLTÉSE

Rendeléseit excel csy file-ból is feltöltheti a VELUX VIKI rendszerébe. Ehhez rendelésenként egy olyan file-ra van szüksége, amely tartalmazza a pontos VELUX kódot, a mennyiséget és a megjegyzést. A kiszállítási dátum és cím manuálisan változtatható a kosárból.

Ahhoz, hogy ezzel a módszerrel tudjon rendelést rögzíteni az alábbi formátumban szükséges a file-t elkészíteni:

Termék kód; mennyiség; megjegyzés (ha szükséges) A sorokat pontos vesszővel válassza el, köztük ne használjon szóközt.

Bizonyosodjon meg róla, hogy a dokumentum mindig az excel CSV formátumban kerül mentésre és feltöltésre.

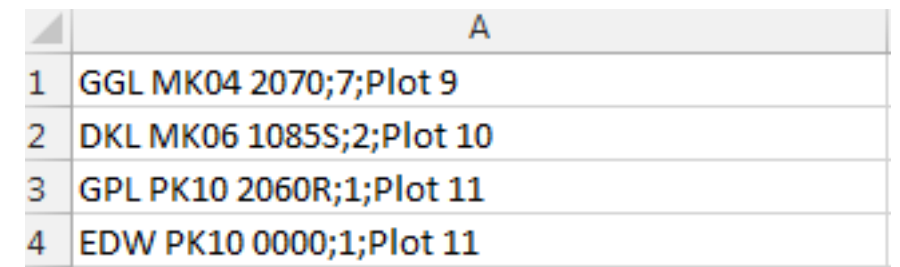

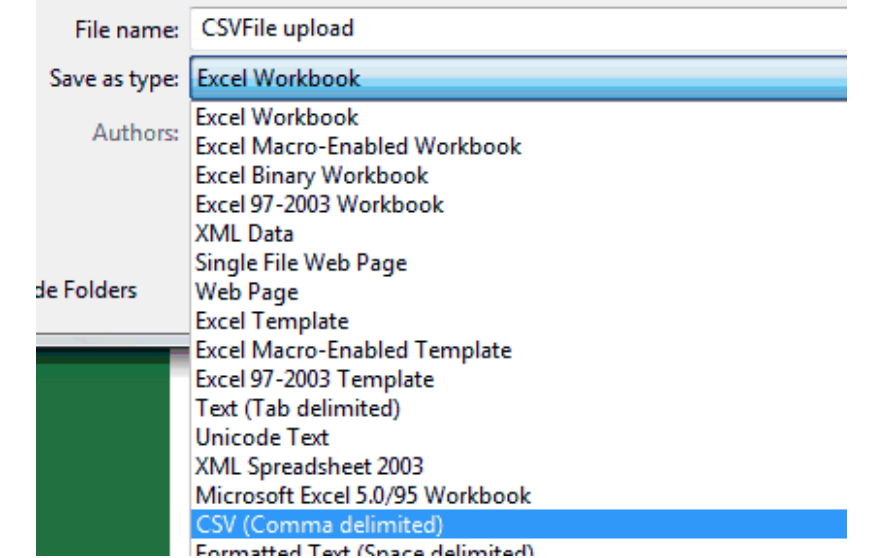

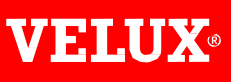

#### **RENDELÉS FELTÖLTÉSE**

*1. Kattintson a Rendelés feltöltése pontra a főoldalon*

*2. A Choose File gomb segítségével válassza ki a file-t, majd kattintson a feltöltésre.*

*A feltöltés befejezésekor egy üzenetet kap a sikeresen feltöltött sorok számáról, a hibás sorok kiemelésre kerülnek.*

*3. Az Add a kosárhoz gombbal tudja a termékeket rögzíteni.*

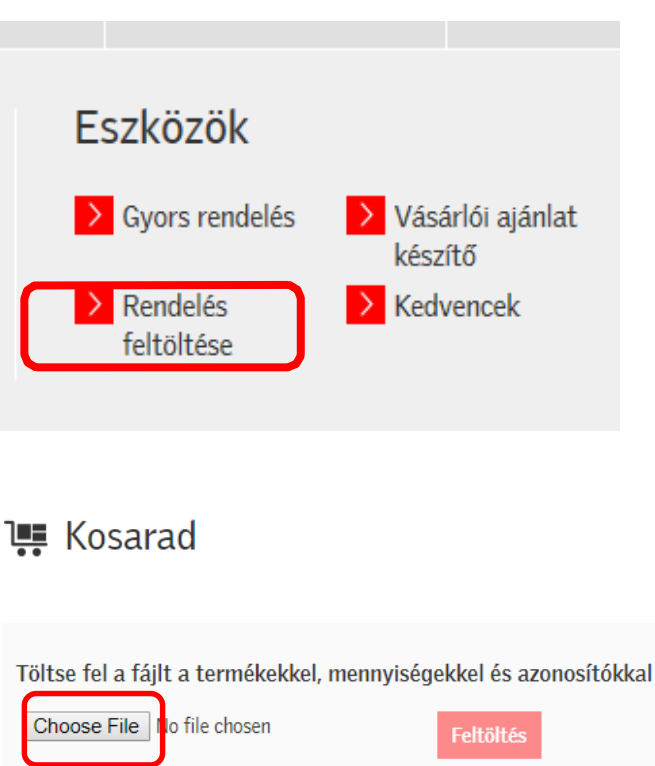

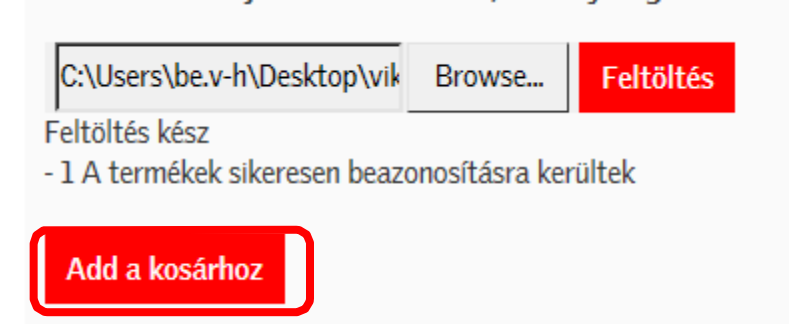

#### **RENDELÉS SORAINAK TÖRLÉSE/ MÓDOSÍTÁSA**

Bármelyik módszerrel is adta hozzá a termékeket a listához, a termékek minden esetben bekerültek a kosárba.

*A kosár az oldal jobb felső sarkából érhető el az ikonon keresztül*

Az ikonra kattintva eljut a kosarához, ellenőrizheti a hozzáadott termékeket, szükség esetén módosíthatja azokat. *Lehetősége van megadni a vásárlás azonosítóját (PO) a kosár alatti mezőben*

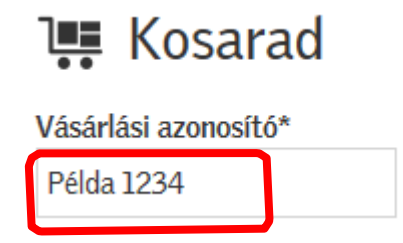

## **RENDELÉS SORAINAK TÖRLÉSE/ MÓDOSÍTÁSA**

A rendelés sorait, darabszámait a kosárban tudja módosítani/ törölni, egészen addig, amíg a rendelését nem véglegesítette. Amennyiben már elküldött rendelését módosítaná, kérjük lépjen kapcsolatba *ügyfélszolgálatunkkal a +36 1 436 0530-as telefonszámon vagy a [rendeles@velux.com](mailto:rendeles@velux.com) e-mail címen. Rendeléseinek módosítását a rendelés napján 14.00 óráig teheti meg!*

*A kosár az oldal jobb felső sarkából érhető el az ikonon keresztül*

A rendelendő mennyiséget a -/+ gombokkal tudja változtatni, vagy egyszerűen átírhatja azt a helyes *mennyiségre.*

*Az Eltávolítás gombra kattintva törölheti a terméket a kosárból.*

*A kosár tartalmának ürítéséhez kattintson erre a gombra a jobb alsó sarokban.*

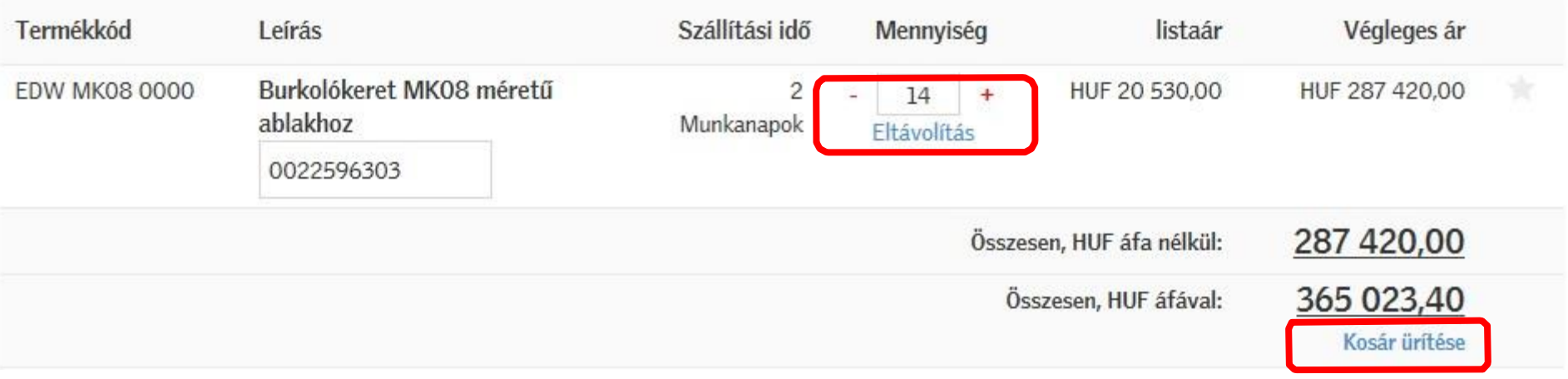

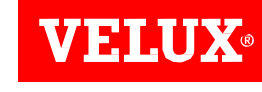

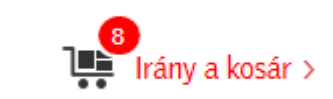

## **RENDELÉSEK MENTÉSE**

*Rendelését minden esetben a kosáron keresztül tudja véglegesíteni*

Irány a kosár >

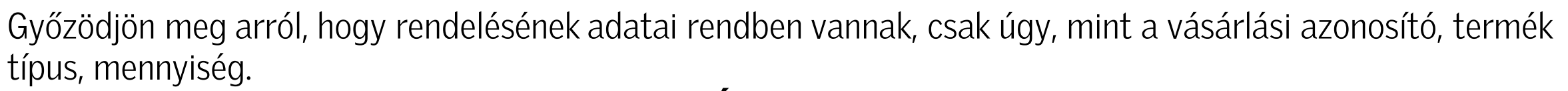

*Amennyiben mindent rendben talál kattintson az Ár és szállítási idő kérése gombra.*

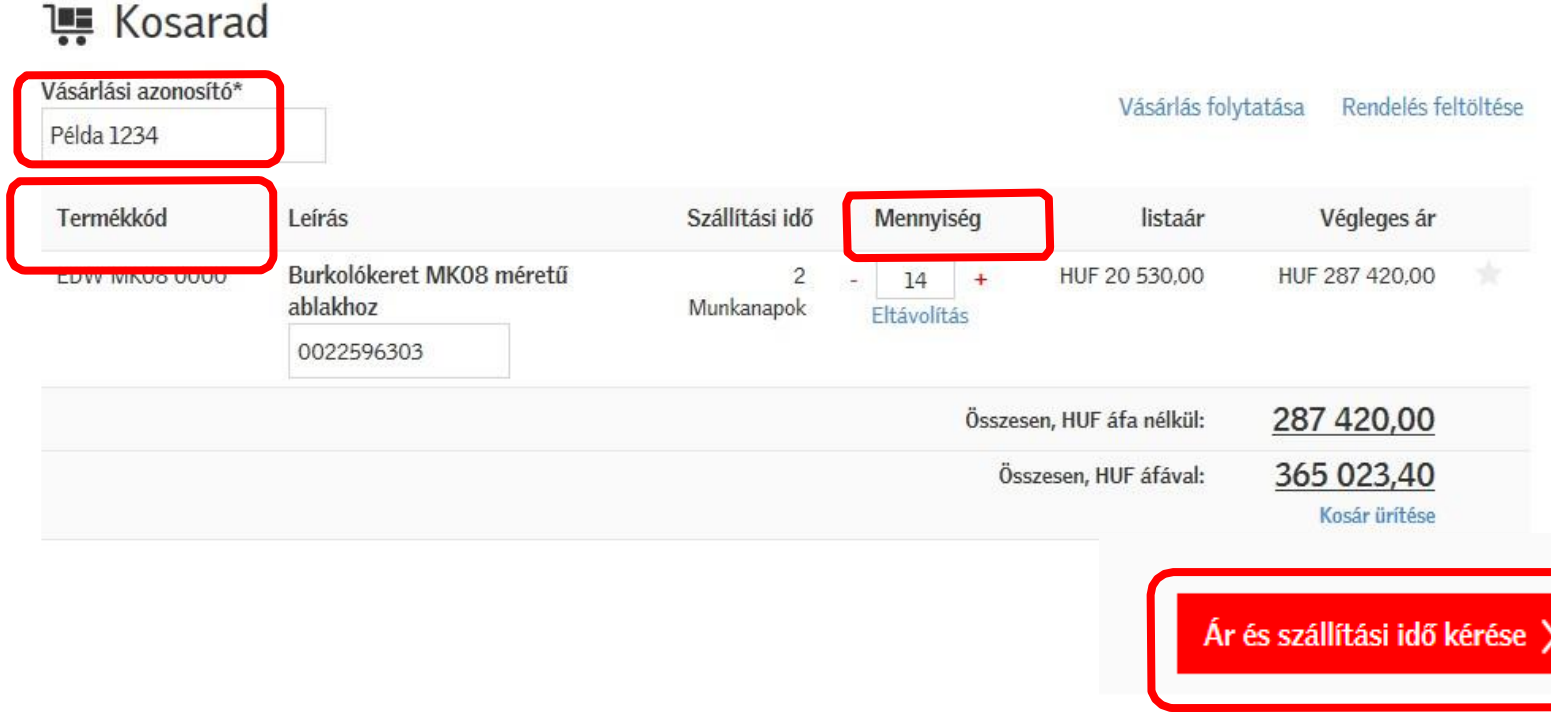

#### RENDELÉSEK MENTÉSE

Ajánlott szállítási határidő (normál VELUX vállalási határidővel és munkaszüneti napokkal kalkulálva)

A szállítást a legkorábbi dátumon kérem. - (Raktárkészleten levő termékeket együtt szállítjuk, rendelésre szállított termékeket összevonjuk és a legkésőbbi szállítási határidejű termék határidejével szállítjuk)

Amennyiben rendelése különböző szállítási határidejű termékeket tartalmaz, a kiszállítás dátuma mindig a legkésőbbi határidejű termékhez igazodik. Javasoljuk az azonos szállítási határidejű termékek egyidejű megrendelését a várakozás elkerülése végett.

Válasszon későbbi szállítási határidőt. - A VELUX hétfőtől péntekig végez kiszállítást, kivéve ünnepnapokon. Szállítás helye

 $\bullet$  Telephely címe  $\circ$  Közvetlen kiszállítás (Legalább 10 db ablak rendelése esetén)

Rendelése szállítási címe:

**VELUX VIKI TEST USER** Zsófia utca 1-3 1031 Budapest

Ideiglenes szállítási címet rögzítenék.

Szállítási idő: rendelésének kiszállítása mindig a leghosszabb szállítási határidejű termékhez igazítjuk.

#### Válasszon későbbi szállítási

időt: Amennyiben termékeire a VELUX szállítási időnél később tart igényt, beállíthat későbbi kiszállítási dátumot.

#### **Szállítás helye:** válassza ki

telephelyét vagy viszonteladójának címét, ahova a kiszállítás kérik. AFSZF-ünk alapján közvetlen kiszállítási igényét is rögzítheti.

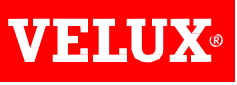

## **SZÁLLÍTÁSI CÍM BEÁLLÍTÁSA**

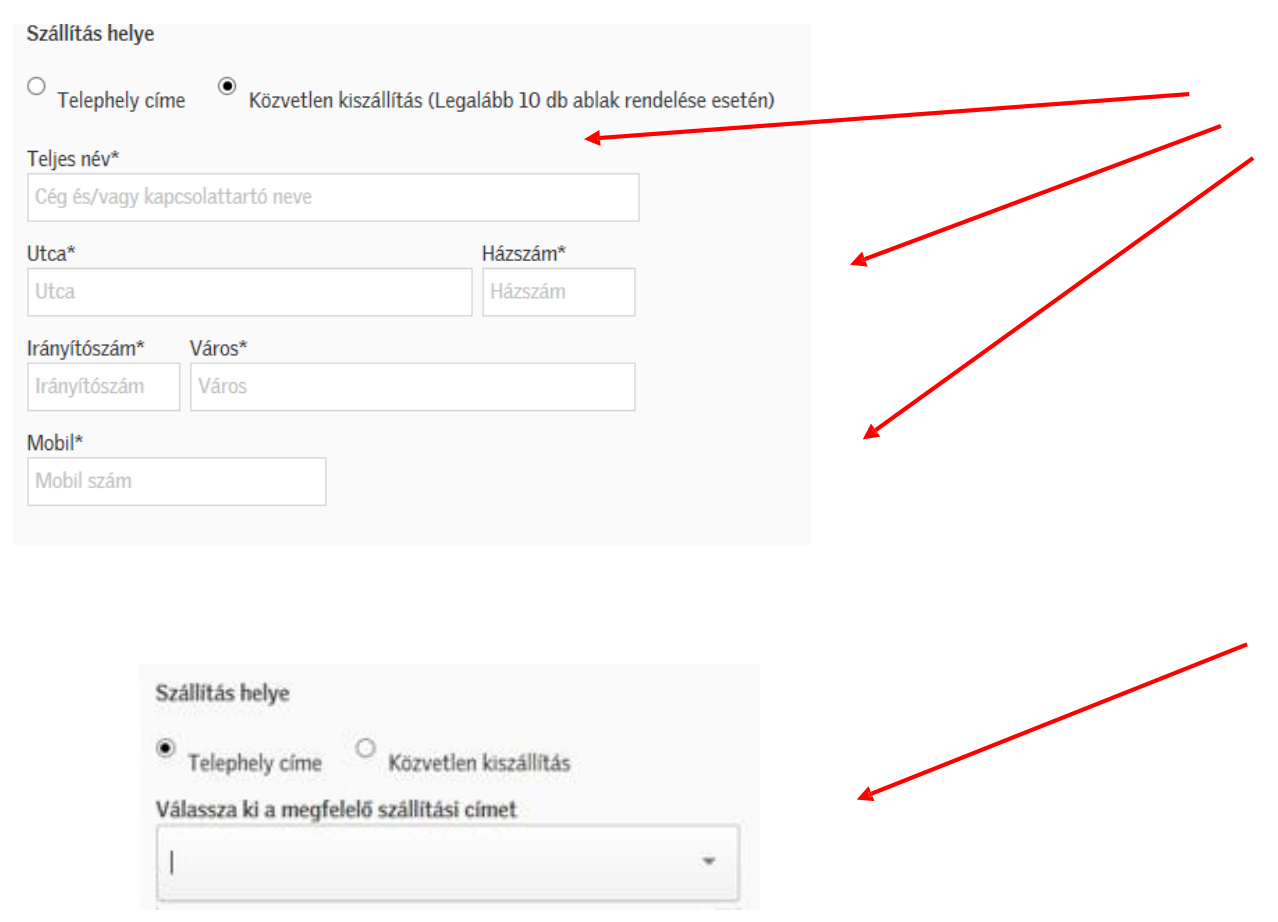

*Töltse ki a közvetlen kiszállításhoz tartozó cellákat.*

*Ügyeljen arra, hogy az átvevő adatai (név, telefonszám) helyesen legyen kitöltve.*

*Figyelem, közvetlen kiszállítási igénye minden esetben elbírálásra kerül ÁESZF-ünk alapján.*

*Viszonteladói cím kiválasztásához kattintson a legördülő mezőbe és kezdje el gépelni a telephely címét vagy partnere nevét. Amennyiben nem találja a címet, lépjen kapcsolatba Ügyfélszolgálatunkkal és igényelje a viszonteladói kapcsolat rögzítését.*

## **SZÁLLÍTÁS DÁTUMA**

*Amennyiben kiszállítását egy későbbi dátumra kéri, mint az általunk felajánlott időpont, a naptárra kattintva kiválaszthatja az időpontot.*

*Amikor a dátum kiválasztásra került a dátum menü visszaugrik.*

**Fontos:** A rendszer a VELUX által biztosított szállítási időn alapszik. A rendelt termékei a VELUX által meghatározott első lehetséges munkanapon fognak megérkezni Önhöz.

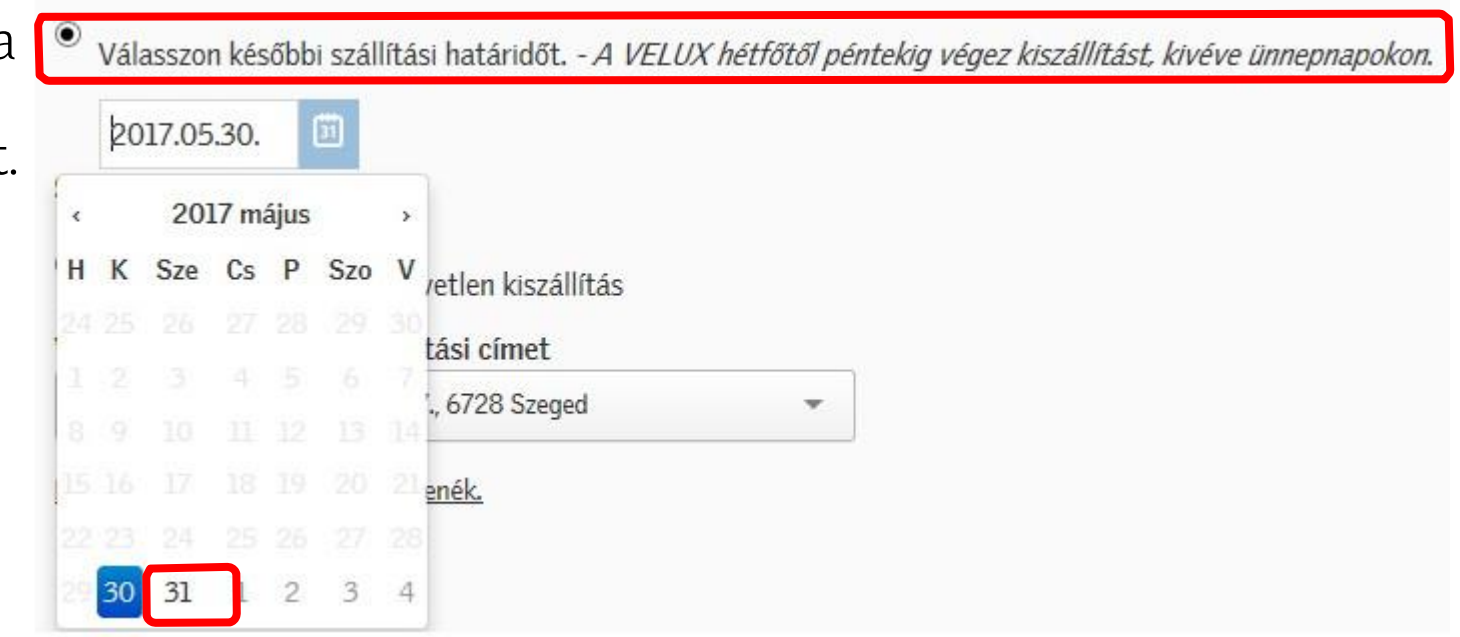

#### RENDELÉS MEGERŐSÍTÉSE

Ellenőrizze a rendelés adatait a Kosárban, amennyiben azok helyesek, kattintson az Ár és szállítási idő kérése gombra.

Rendelésének véglegesítéséhez kattintson a Rendelés megerősítése gombra

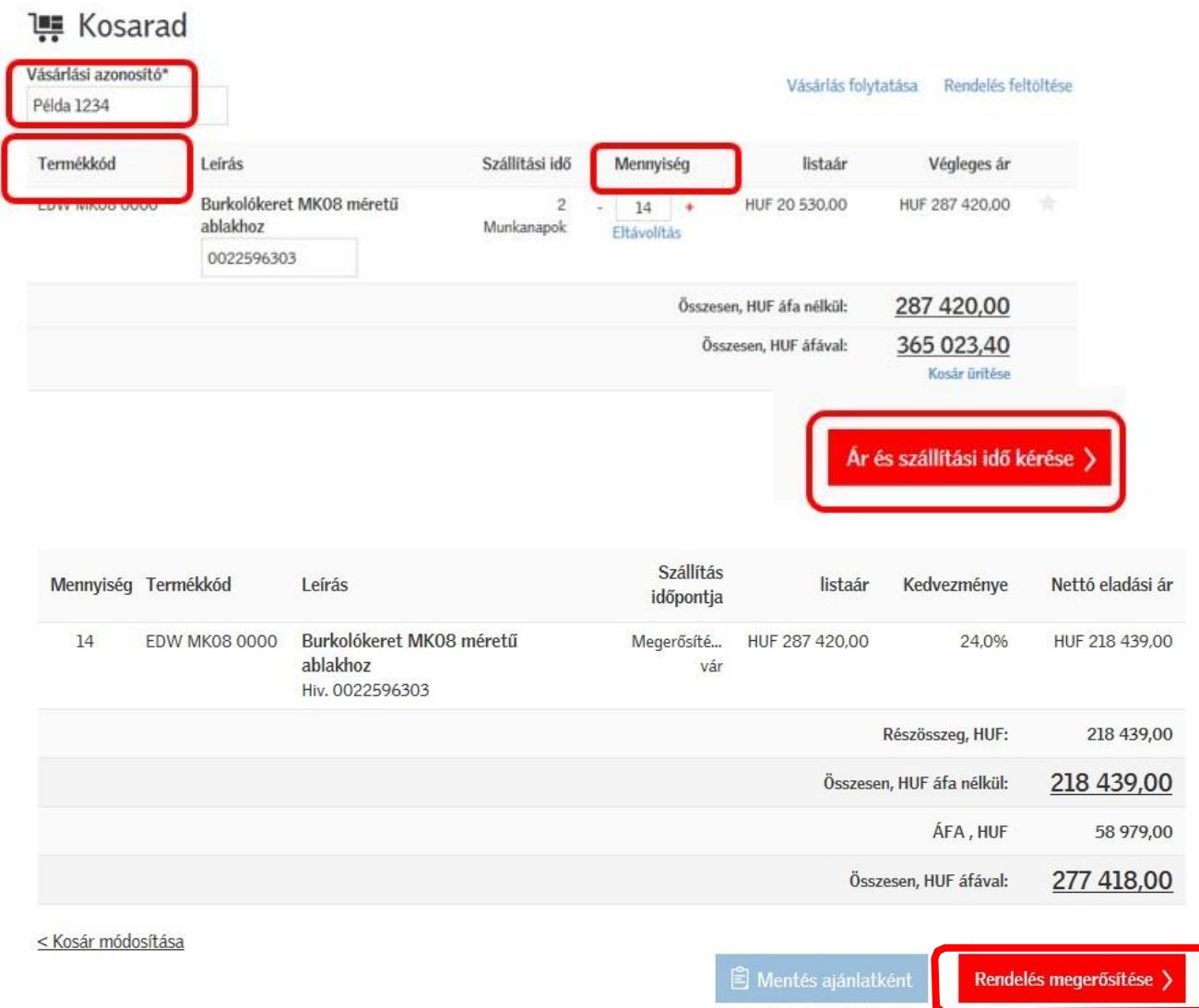

VELUX

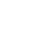

22

Rendelés feltöltése

### **RENDELÉS MEGERŐSÍTÉSE**

Rendelése megerősítése után pár perccel később megkapja a VELUX rendelési azonosítóját, ehhez *várakozzon az oldalon.* Rendelése feldolgozása folyamatban van Ha szüksége van megrendelése számára kattintson pár perc múlva az Megrendelésekre vagy várakozzon az oldalon.

Ha rendelése elküldésével kapcsolatban probléma merül fel, keresse a VELUX Ügyfélszolgálatát.

Amennyiben nincs szüksége a rendelési azonosítóra azonnal, később megtalálja azt a Rendelései között. *A rendelés számára kattintva megtekintheti rendelés részleteit.*

Rendelésed feldolgozása megtörtént

Részletek megtekintése Rendelésszán 5010710843.

*Amennyiben rendelését nem tudtuk feldolgozni, egy rendszerüzenet értesíti. Kérjük, ez esetben lépjen kapcsolatba Ügyfélszolgálatunkkal az alábbi telefonszámon: +36 1 436 0530*

### **RENDELÉSEK KERESÉSE/ MEGTEKINTÉSE**

*Amennyiben egy régebbi rendelését akarja megtekinteni, kattintson a Rendelések menüpontra a Felhasználói Fiókja alatt.*

*A Rendelések keresése alatt a rendelésszám, termék kód, rendelési idő stb. megadásával szűkítheti a lehetőségeket. A rendelésszámra kattintva megtekintheti a rendelést.*

Felhasználói fiókja  $\sum$  Rendelések  $\sum$  Árajánlatok > Számlák > Vásárlói ajánlatok  $\sum$  Fiók információk

Rendelés keresése

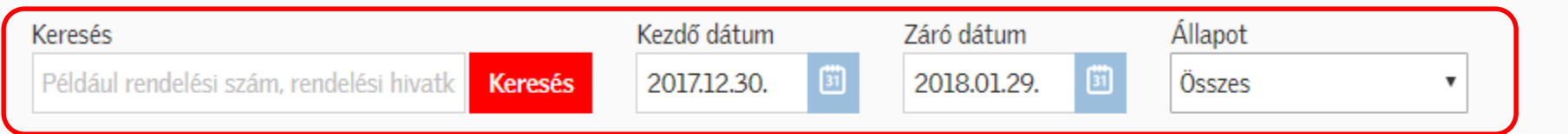

#### Rendeléstörténet (18 / 18)

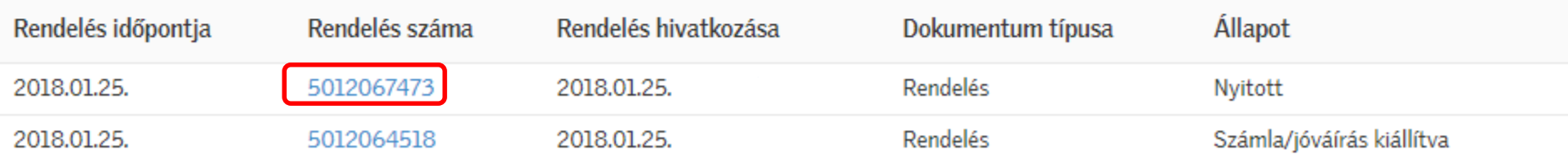

#### **KORÁBBI RENDELÉSEK ÚJRA RENDELÉSE**

Amennyiben egy korábbi rendelését szeretné újra megrendelni, kattintson a **Rendelés számára**, így *részletesen megtekintheti a termékeket.*

A Teljes rendelés hozzáadása a kosárhoz gombbal a rendelés minden terméke újra a kosárba kerül. *A rendelés véglegesítéséhez menjen a Kosárba.*

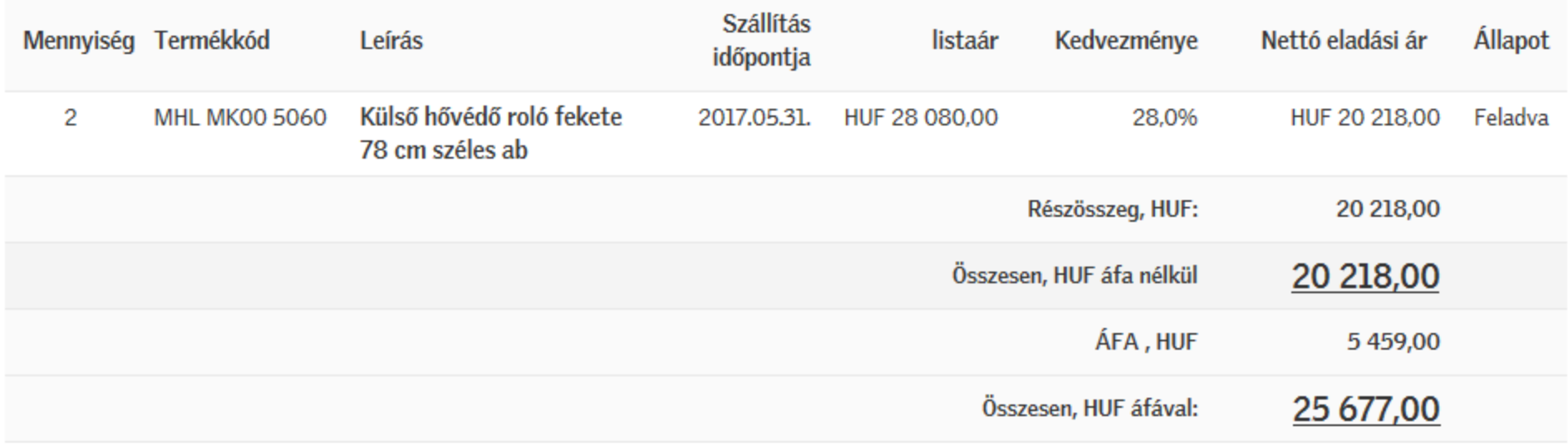

Teljes rendelés hozzáadása a kosárhoz >

Irány a kosár >

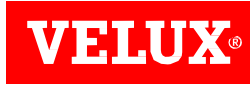